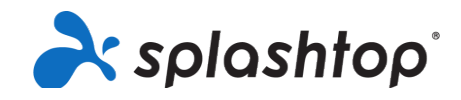

# Splashtop para Laboratorios Remotos

## Guía de Incorporación para los Roles de Miembros, Incluyendo Estudiantes y Profesores

**8/18/2020**

Esta guía repasa la configuración de la cuenta para los miembros (después de recibir la invitación), la instalación y las instrucciones generales de conexión.

### Configuración e Instalación de la Cuenta

- 1. Su equipo de TI lo invitará a configurar su cuenta de Splashtop. Recibirá un correo electrónico: Asunto: "Ha sido invitado a unirse a un equipo de Splashtop"
- 2. Haga clic en "Aceptar la invitación de su administrador".

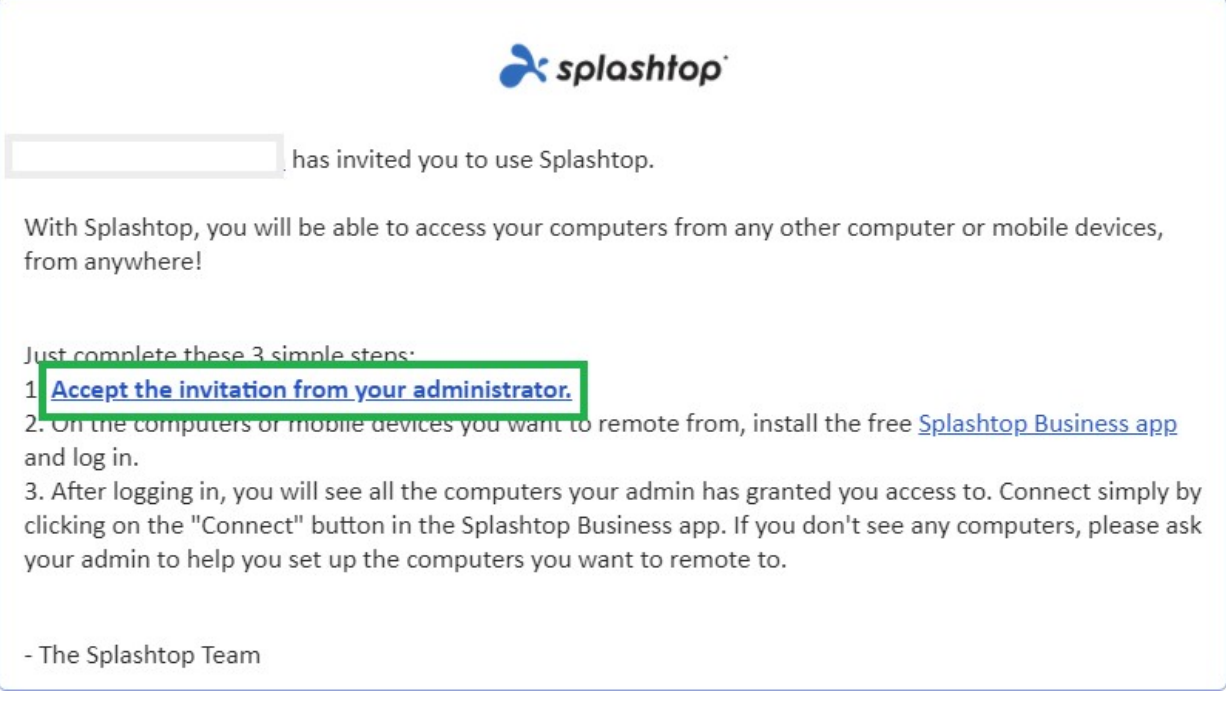

3. Crea tu cuenta y contraseña de Splashtop. (Los usuarios con inicio de sesión único saltan este paso)

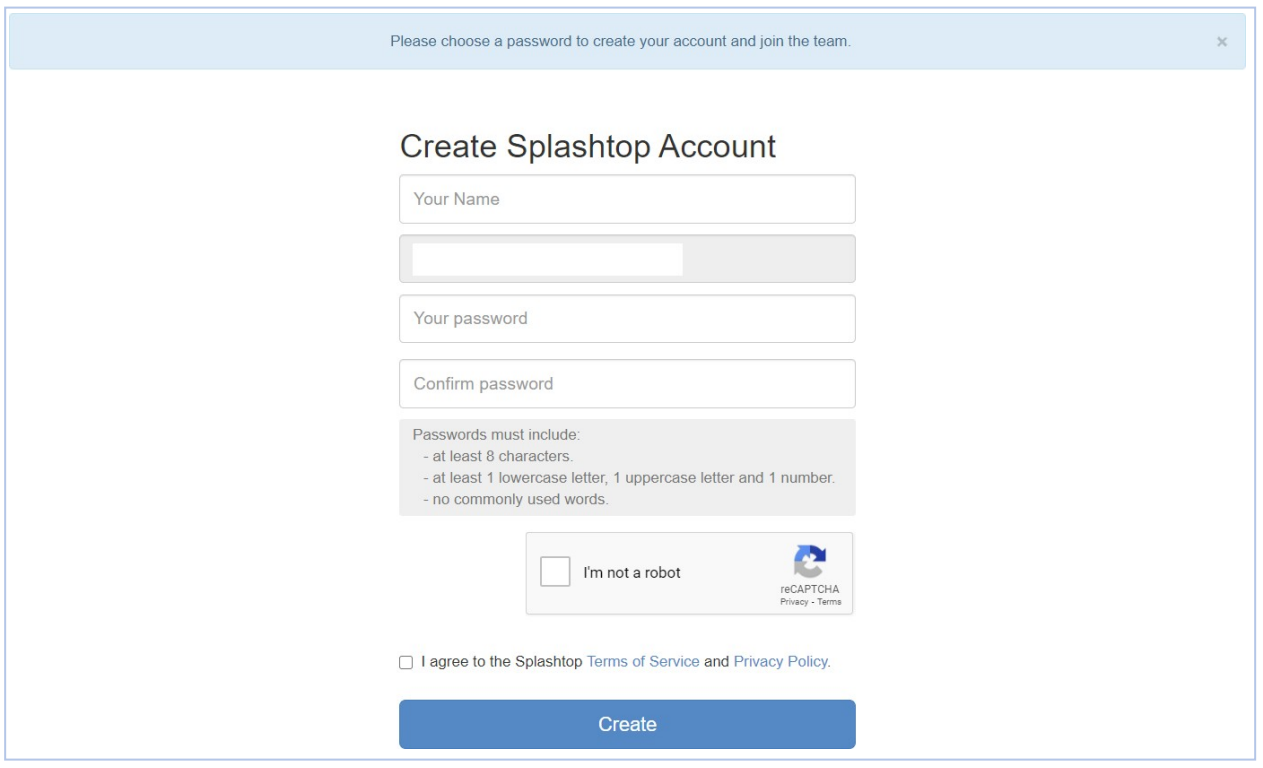

4. Vuelve al correo de invitación y haz clic en el enlace para instalar la aplicación gratuita "Splashtop Business".

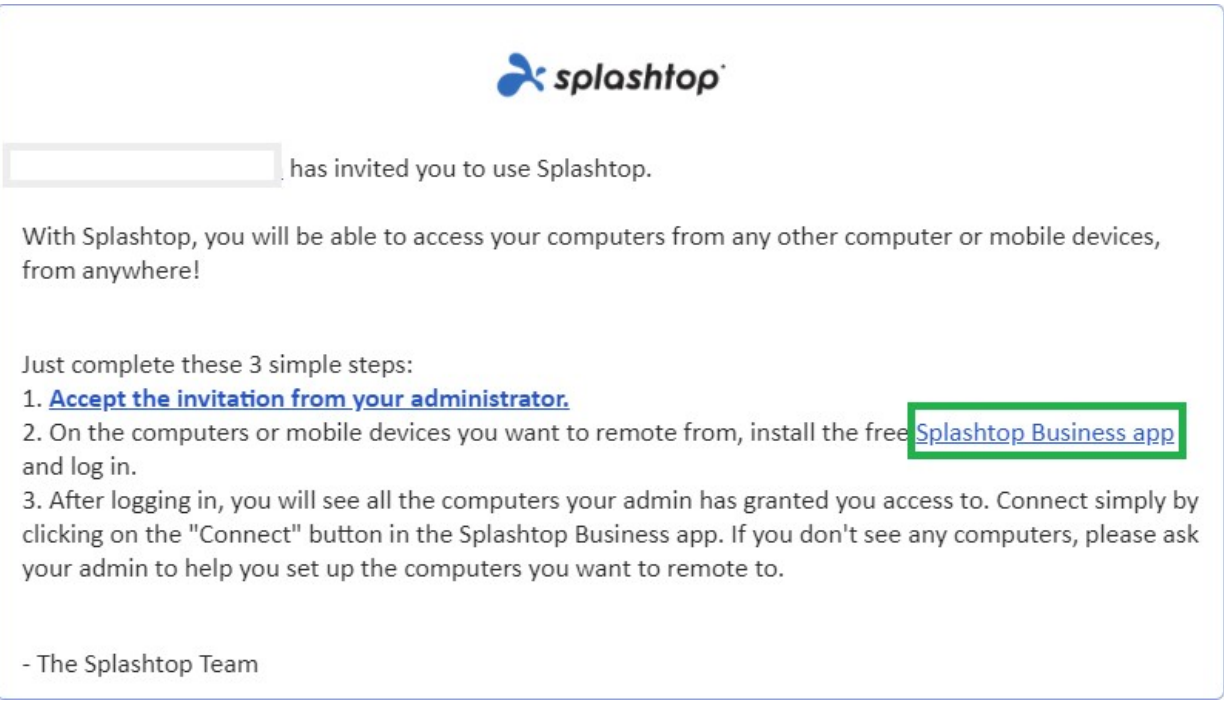

5. Elija la plataforma en la que desea instalarse. Descargue e instale la aplicación para empresas.

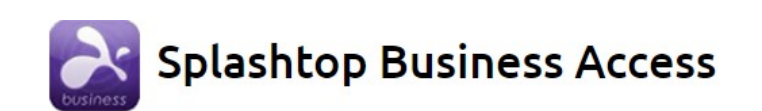

#### **Splashtop Business App**

Install the Splashtop Business app on the computers & mobile devices you want to remote from:

- Windows 10, 8, 7, Vista\*, XP\*
- Windows 10, 8, 7, Vista\*, XP\* (portable version / zero install / run from USB drive)
- **Windows Phone**
- macOS 10.7\* or newer
- iPad, iPhone
- Android 4.0\* or newer
- Chromebook (Android app recommended)
- Chrome browser and Chromebook (Chrome app<sup>\*\*</sup>)
- a. Kindle Fire
- 6. Una vez instalado, entra en la aplicación Splashtop Business. Cuando intente iniciar sesión, debería ver un mensaje para autentificar su inicio de sesión, "SE REQUIERE AUTENTICACIÓN". Esto es para garantizar la seguridad de tu cuenta. Recibirás un correo electrónico con un enlace de autenticación. Al abrir este enlace se autentica tu ordenador y te permite acceder a la aplicación Splashtop Business.

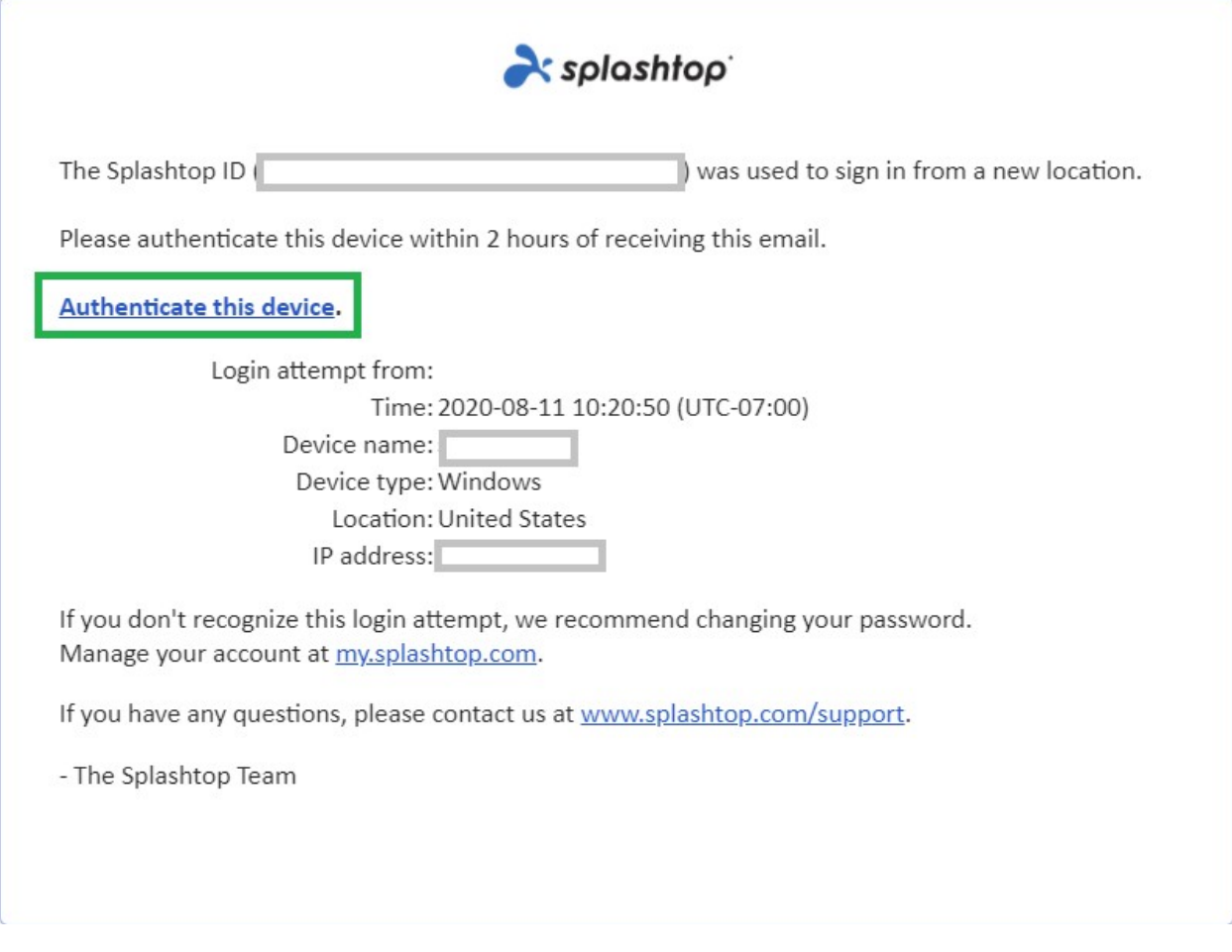

7. Después de la autenticación, inicie sesión en la aplicación Business con sus credenciales y podrá iniciar una sesión remota desde ese dispositivo.

#### Uso y Acceso Remoto

Una vez que inicia sesión en la aplicación de negocios, verás una lista de computadoras a las que se le ha concedido acceso.

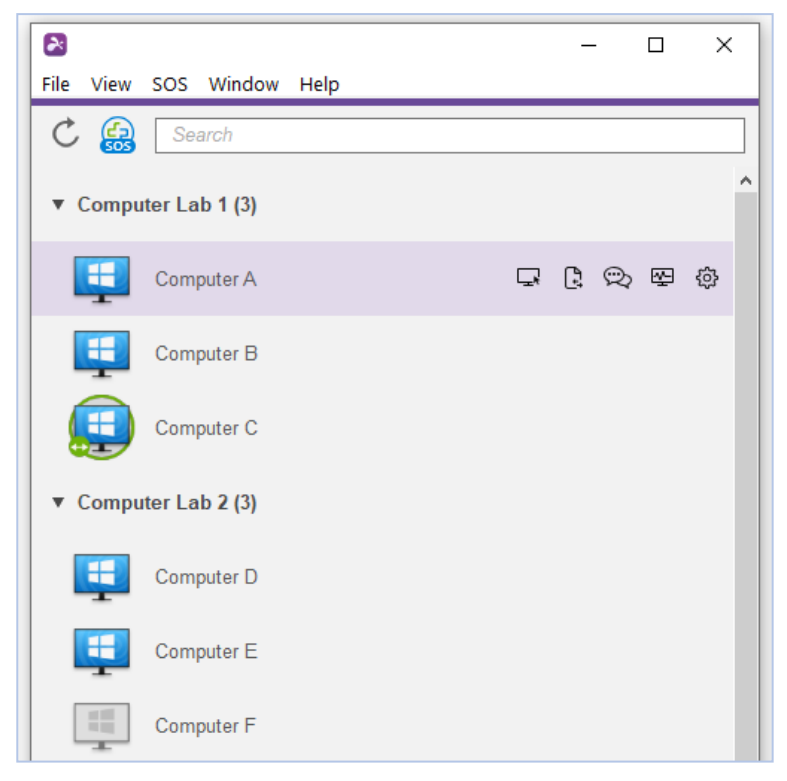

Iconos indicadores de la lista de la computadora:

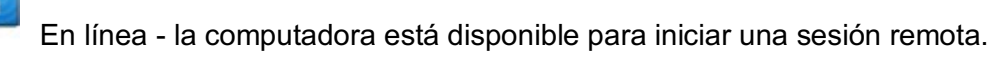

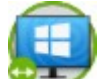

En sesión - la computadora está actualmente en otra sesión remota.

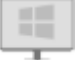

Fuera de línea - el ordenador no es accesible a distancia.

- 1. Dependiendo de la plataforma desde la que te conectes, haz doble click/pulsa en un ordenador disponible para conectarte.
- 2. Una vez que te hayas trasladado a un ordenador, podrás controlar y trabajar ¡como si estuvieras sentado frente al ordenador!

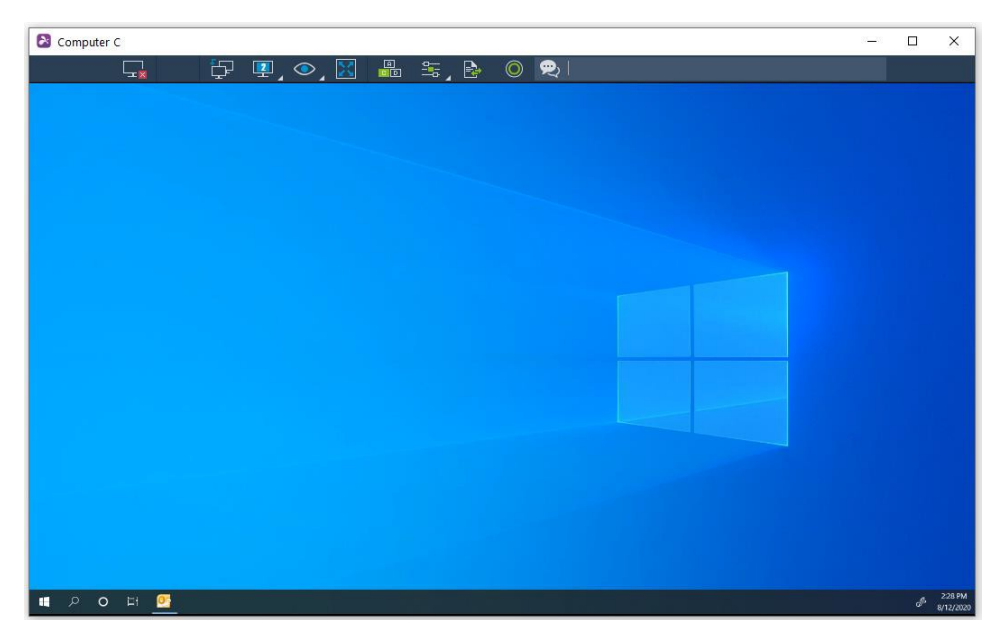

Cada sesión remota tendrá una barra de herramientas en la parte

superior o inferior de la pantalla. Averigua qué significa cada icono de la

barra de herramientas para el dispositivo desde el que te conectas:

- Windows y Mac
- Android (incluyendo los Chromebooks que utilizan Google Play Store)
- iOS (iPad, iPhone)
- 3. Para finalizar la sesión remota, primero, recuerde cerrar la sesión de su cuenta de usuario en la computadora si corresponde. Luego, desconecte la sesión seleccionando el icono Desconectar en la barra de herramientas, o cierre la ventana de la sesión.

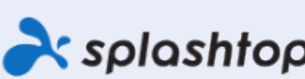

Splashtop Inc. 1045 S. De Anza Blvd., Ste. 200, San José, CA 95129 USA - +1.408.886.7177<br>Splashtop.com

@ 2020, Splashtop Inc. Splashtop y su logo son marcas registradas de Splashtop Inc. En los Estados Unidos y otros países. Todas las demás marcas comerciales son propiedad de sus respectivos dueños. Todos los derechos están reservados